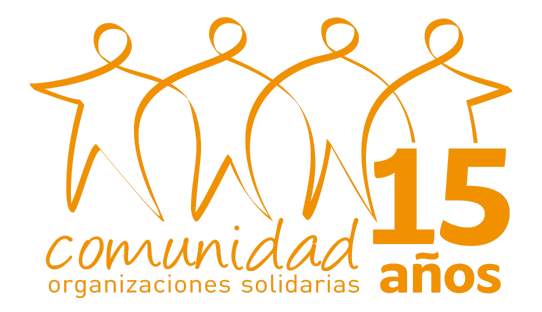

# FECU SOCIAL

## MANUAL DE USO DE LA PLATAFORMA FECU SOCIAL WEB

Comunidad de Organizaciones Solidarias

Abril 2023

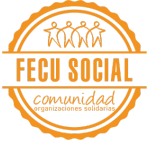

## <span id="page-1-0"></span>Índice

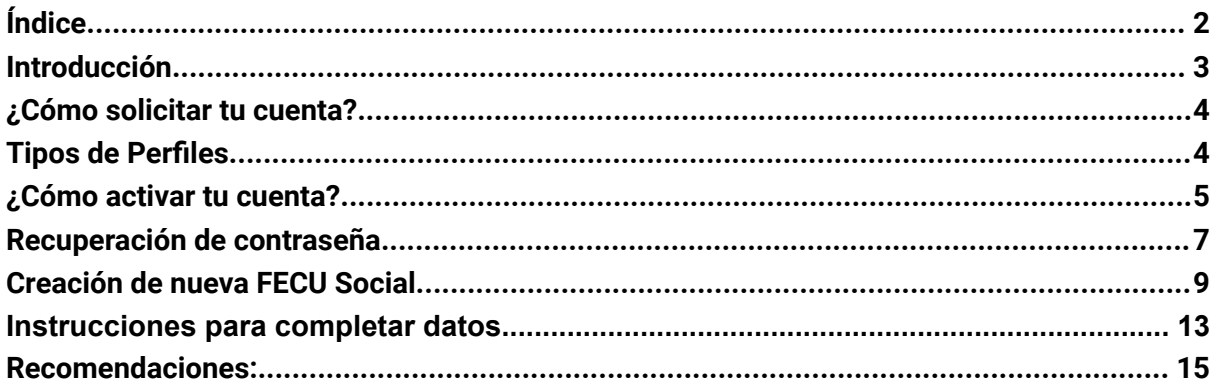

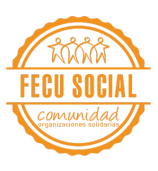

## <span id="page-2-0"></span>**Introducción**

#### **¿Qué es la FECU Social?**

Formato de presentación de Memoria y Balances para las Organizaciones Sin Fines de Lucro (OSFL), que permite transparentar su gestión anual y rendición de cuentas, cumplir con requerimientos legales de reporte de información, y apoyar la gestión estratégica de organizaciones sociales.

#### **¿Qué es la FECU Social Web?**

Es una herramienta desarrollada por la Comunidad y que permite que toda la gestión habitual de la FECU SOCIAL se haga través de una plataforma web:

- Fácil de usar
- Seguro
- Y amigable

Así, la herramienta evita problemas de pérdida de archivos o gestión de la información.

Con la FECU SOCIAL WEB podrás:

- Respaldar la información de tu organización en cualquier momento.;
- Acceder a tus datos desde múltiples dispositivos;
- Acceder al reporte FECU en línea;
- Simplificar el proceso de firma;
- Mantener un registro histórico en línea de las FECUS realizadas.

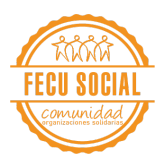

## <span id="page-3-0"></span>**¿Cómo solicitar tu cuenta?**

- 1. Completar el registro en nuestro formulario, el cual se encuentra en nuestra plataforma al clickear el botón "Regístrate";
- 2. Se debe incluir la siguiente información: Nombre de la organización, logo de la organización (idealmente 150px x 150px en JPEG o PNG), nombre de la persona a cargo de completar la FECU Social y su correo electrónico (usuario informante) y nombre de la persona a cargo de validar la FECU Social y su correo electrónico (usuario validador). También se puede escribir directamente al correo [fecu@fecusocial.cl](mailto:fecu@fecusocial.cl) solicitando la cuenta para la organización".
- 3. Si la información está correcta, se le informará a el/la solicitante que la cuenta será creada. En caso de que la documentación solicitada no cumpla con los estándares especificados, se volverán a pedir.

## <span id="page-3-1"></span>**Tipos de Perfiles**

#### 1. **Usuario Validador**:

Directivo/a de la organización (se recomienda la Dirección Ejecutiva y la presidencia del Directorio) será encargado/a de:

- Velar por el correcto llenado de la información solicitada en la plataforma web.
- Validar, a través de un botón dispuesto para esa acción, que la información incorporada es correcta.
- Descargar el informe final de la FECU correspondiente;
- También, cuenta con la facultad de ingresar la información de la FECU, si así lo desea.

#### 2. **Usuario Informante**:

Miembro de la organización encargado/a de completar la información de la FECU en la plataforma web.

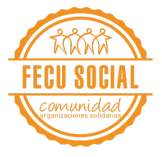

Se recomienda que sea la persona a cargo del área de finanzas o quien lleva la contabilidad de la organización.

## <span id="page-4-0"></span>**¿Cómo activar tu cuenta?**

r

1. Una vez recibida la información de la organización, se creará su cuenta FECU Social. Al usuario, se le envía un correo por parte de [fecusocial@plaglabs.com](mailto:fecusocial@plaglabs.com) con el asunto "Instrucciones de recuperación de contraseña". Se debe hacer clic en "Cambiar contraseña".

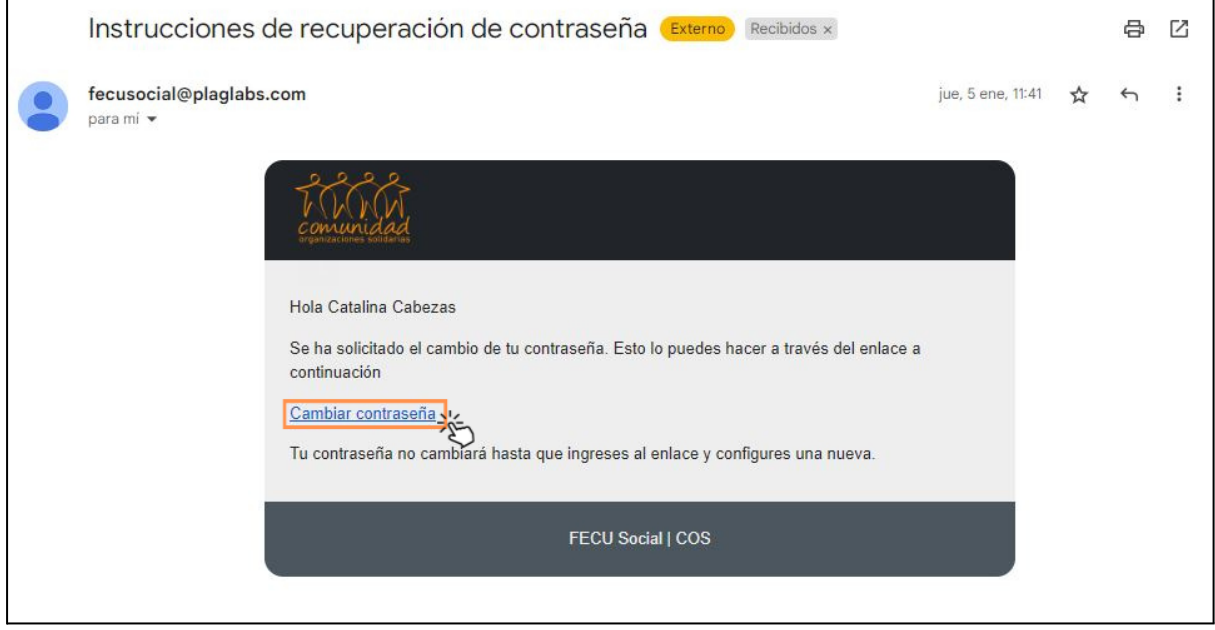

2. Se abrirá una nueva página, en donde deberá ingresar la nueva contraseña de su cuenta FECU Social. Luego debe hacer clic en "Cambiar mi contraseña".

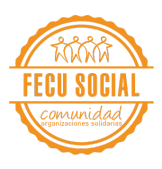

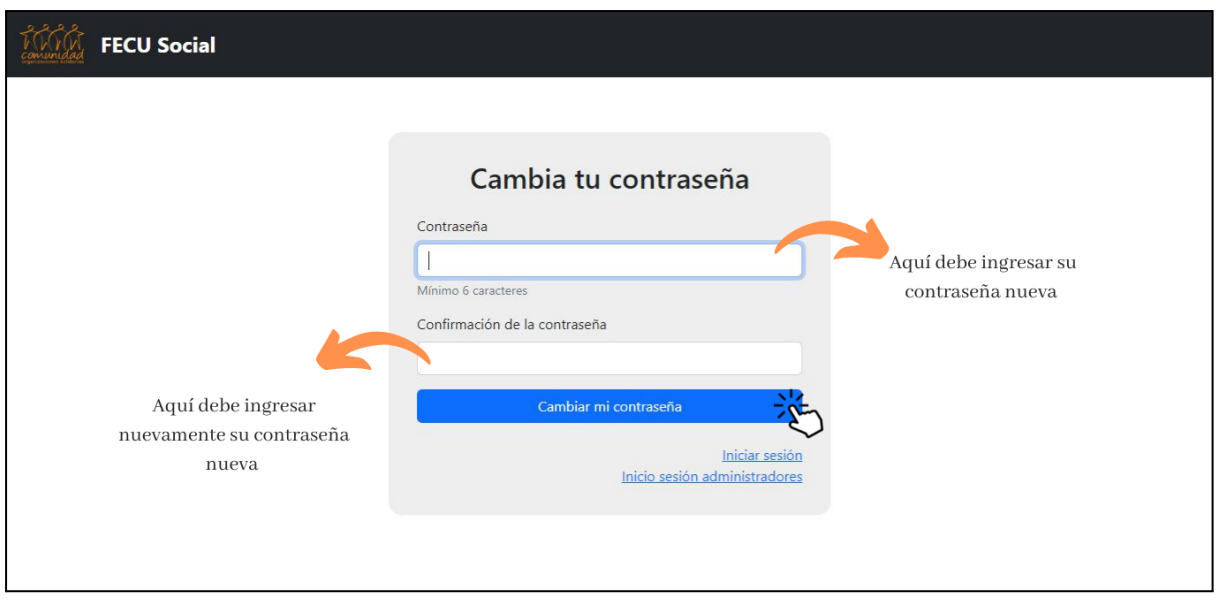

3. Será redirigido a la siguiente página, en donde ya podrá iniciar sesión.

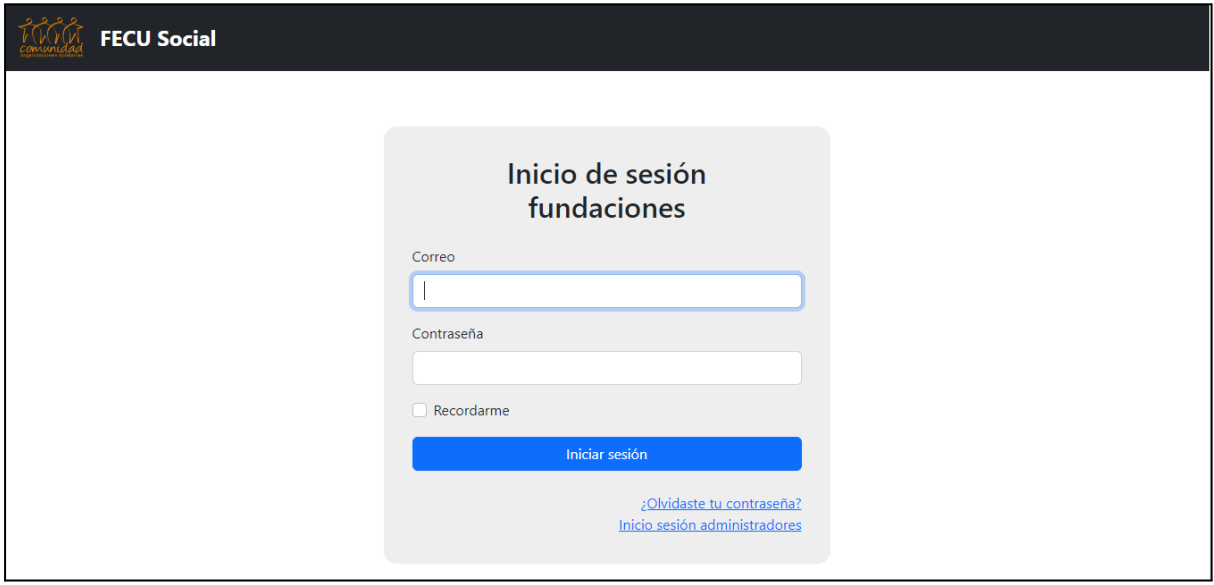

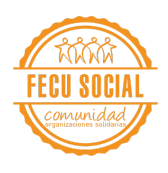

## <span id="page-6-0"></span>**Recuperación de contraseña**

1. En el caso de que intente ingresar a la plataforma, pero haya olvidado su contraseña debe hacer clic en "¿Olvidaste tu contraseña?";

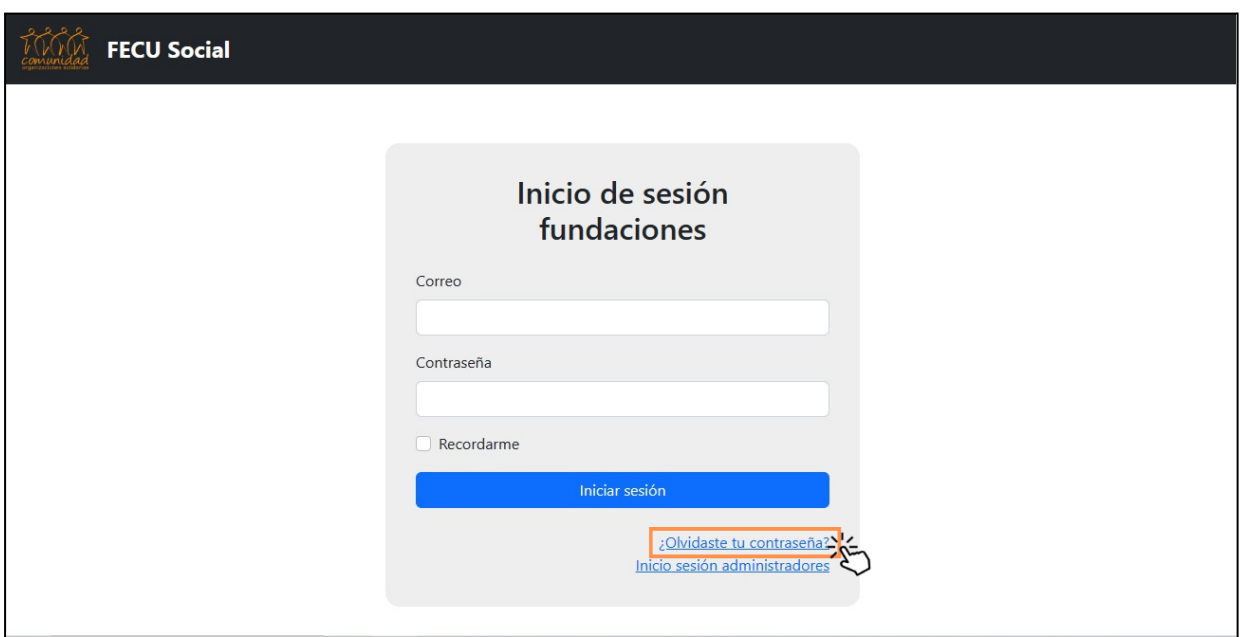

2. En la siguiente página, ingresar el correo electrónico de su cuenta FECU;

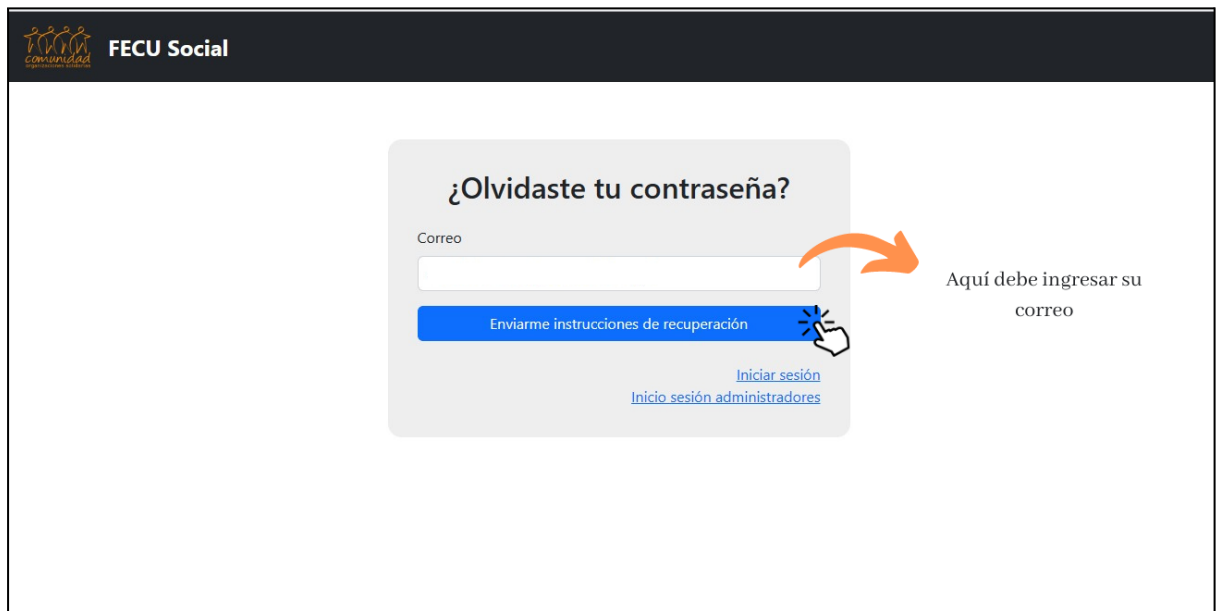

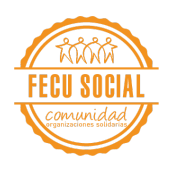

3. Debe recibir un correo a la dirección de correo electrónico ingresada en el punto anterior. Debe hacer clic en "Cambiar contraseña" para ser redirigido a una nueva página;

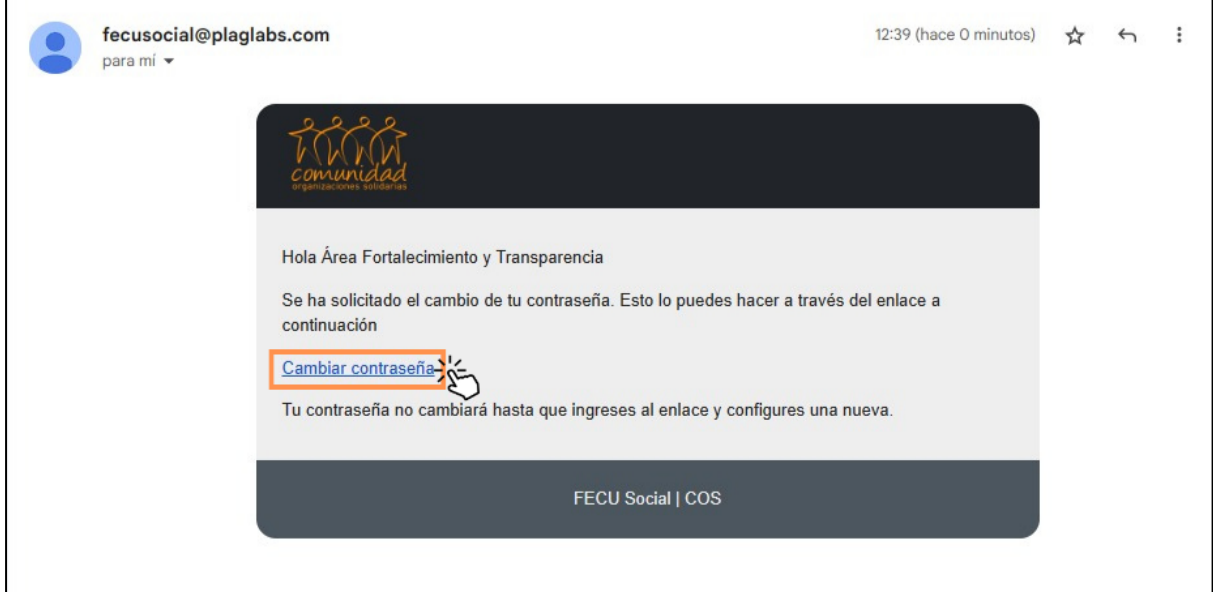

4. Se abrirá una nueva página, en donde el usuario deberá ingresar una nueva contraseña dos veces, y luego, hacer clic en "Cambiar mi contraseña";

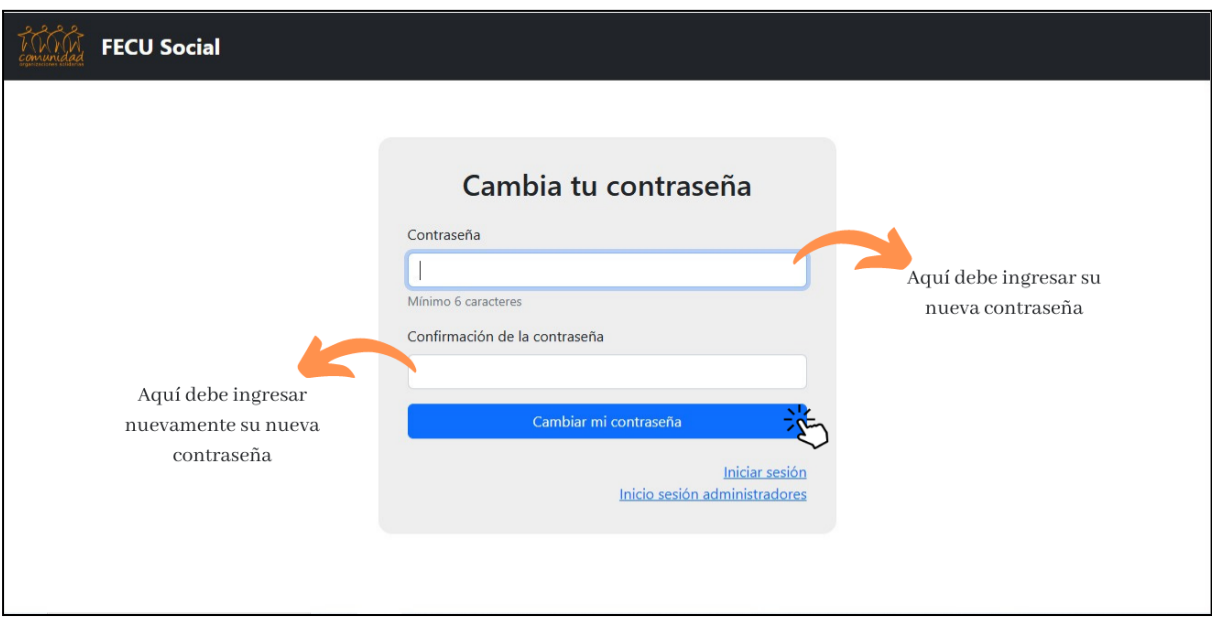

5. Será redirigido a la página principal de la FECU Social, y el usuario ya podrá ingresar a su cuenta con su correo electrónico y su nueva contraseña. Finalmente debe hacer clic en "Iniciar sesión".

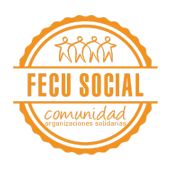

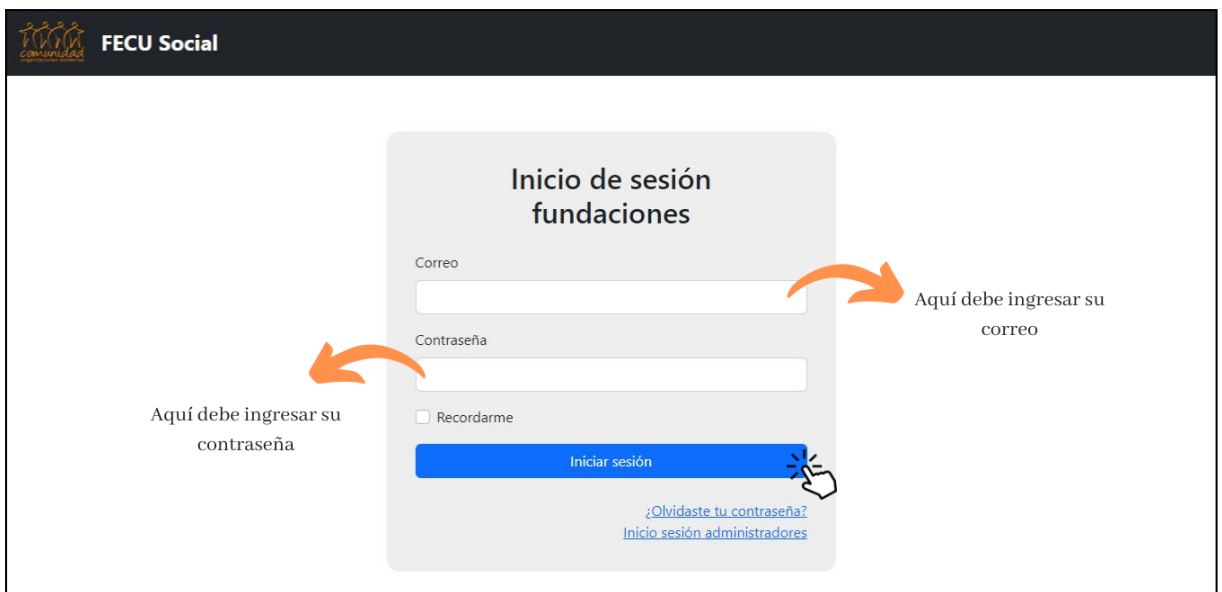

## <span id="page-8-0"></span>**Creación de nueva FECU Social**

1. Ingresar el correo electrónico de la organización (enviado en el correo inicial) y su contraseña nueva. Luego debe hacer clic en "Iniciar sesión";

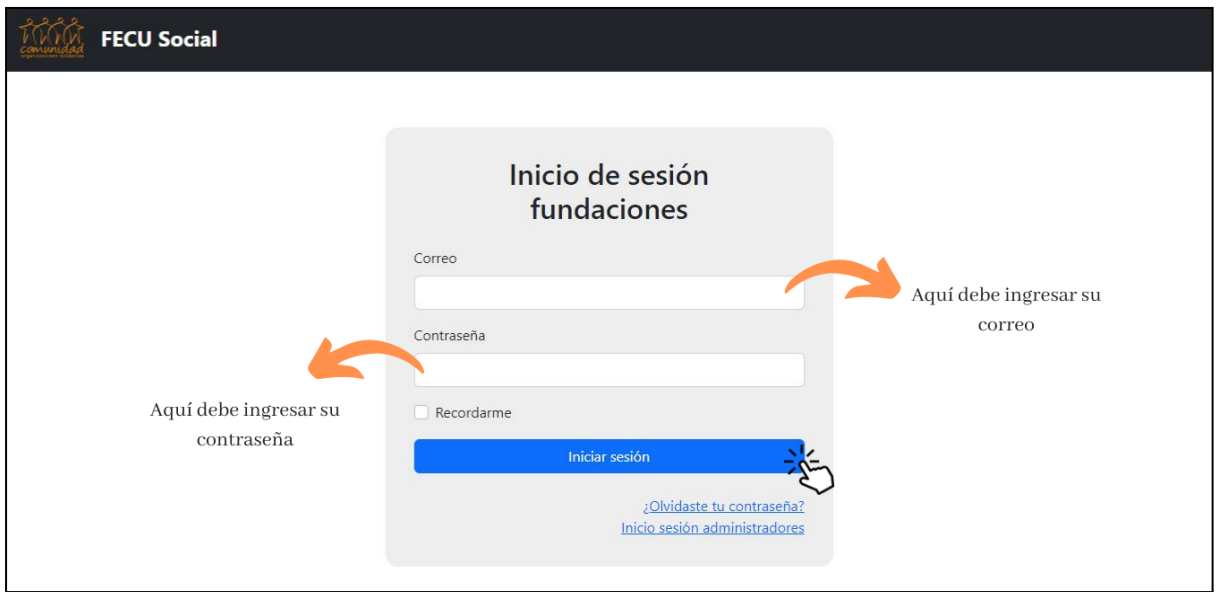

2. Con la sesión iniciada, ingresarás al "inicio" de la plataforma. Para ingresar tu nueva FECU, debes ingresar en "Ver Mis Reportes";

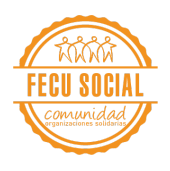

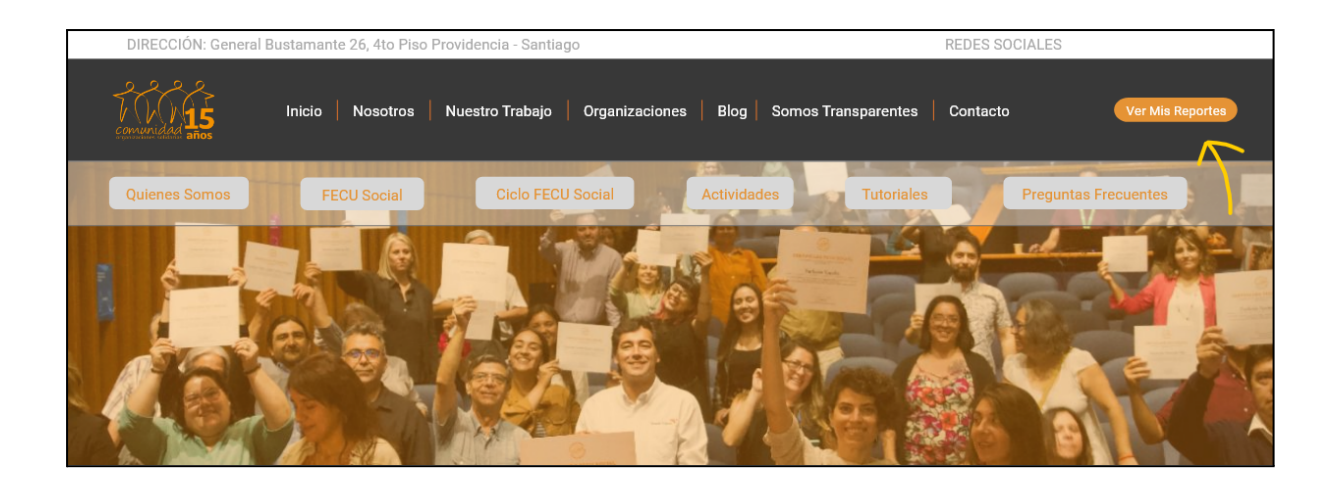

3. En la siguiente página deberá hacer clic en "Nueva FECU";

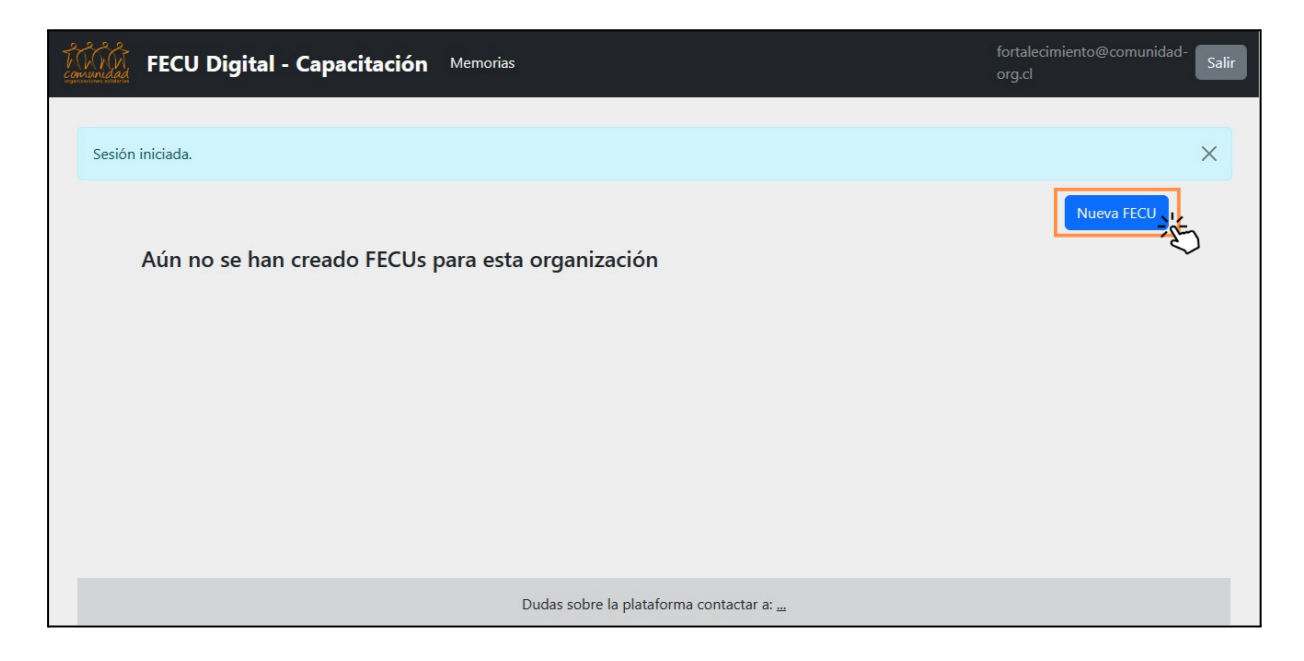

4. Al clickear en "Nueva FECU", se abrirá una página en que el usuario deberá elegir el **Año Tributario** de la FECU Social a ser ingresada. Luego de elegirlo, debe seleccionar "Crear FECU";

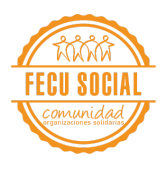

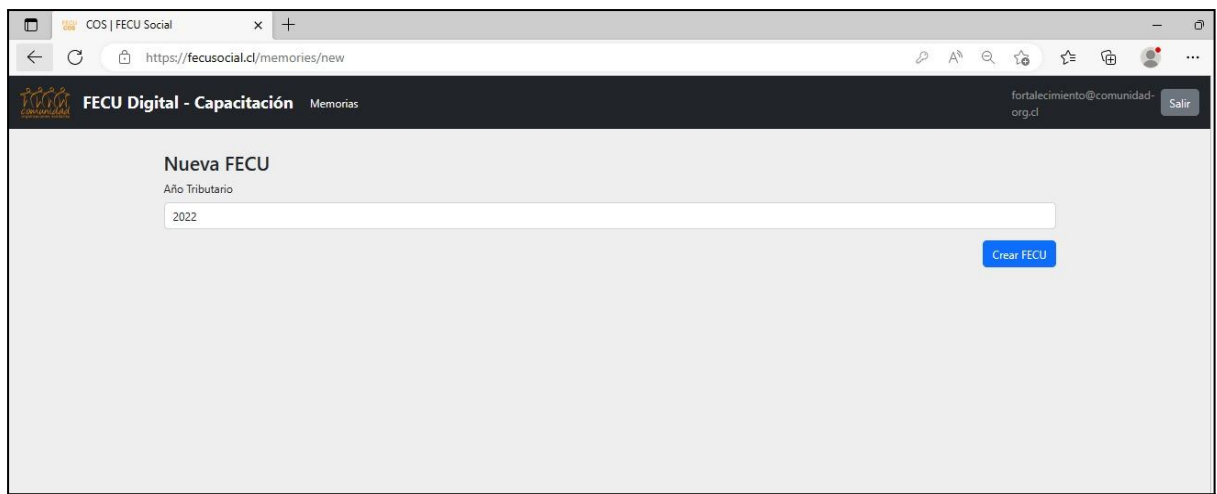

5. Cuando se ingrese nuevamente a la cuenta se mostrará el listado de FECU's que están siendo trabajadas por la organización. Si se presiona "Ver", será redirigido a la siguiente página;

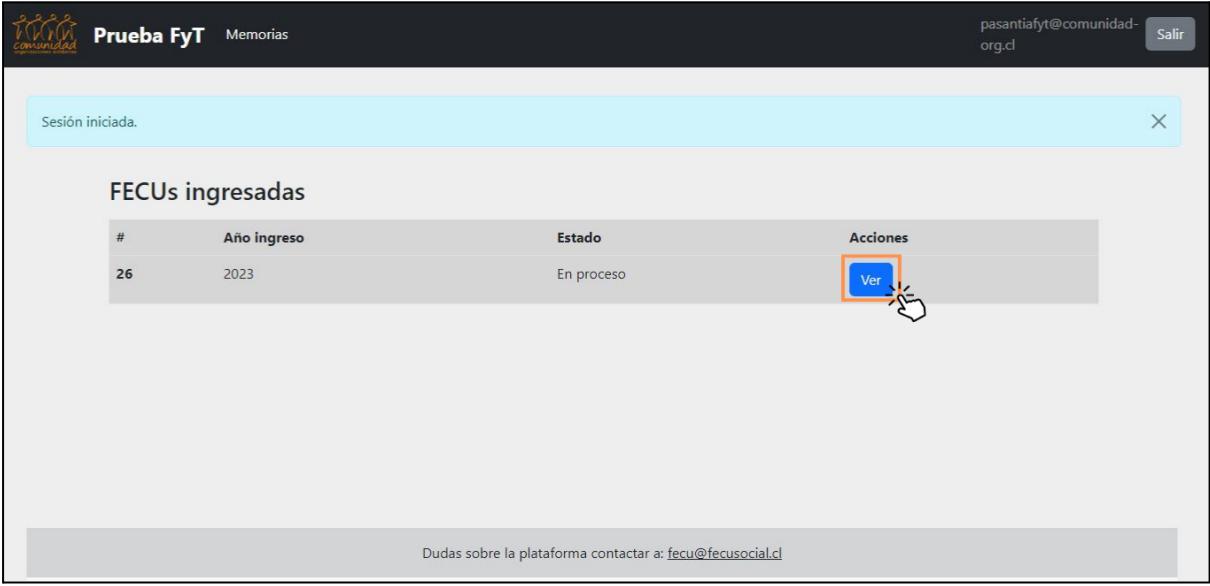

6. Esta página permite ver las diferentes secciones que componen a la FECU Social, el estado en el que se encuentra y si se pueden editar y/o enviar a revisión:

#### **Estado**

- Cuando el estado de una sección es "Creada", significa que aún no se han ingresado datos a dicha sección;
- Cuando el estado de la sección es "En proceso", significa que ya se ingresaron datos a dicha sección.

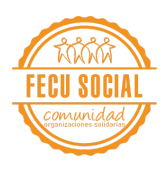

- Cuando el estado es "En revisión", significa que el usuario informante ya ha completado la sección y dio clic en el botón "Pasar a revisión". Queda a la espera de la opinión del usuario validador.
- Cuando el estado de la sección es "Finalizada" significa que el usuario validador ya dio por cerrada esa sección, y, por ende, aprobó la información subida.

#### **Acciones**

- Editar: Esta acción permite ingresar a la sección de la FECU de preferencia e incluir la información que sea pertinente.
- Pasar a revisión: Esta acción es utilizada por el usuario informante una vez que considere que toda la información incluída en la sección es la correcta y requiera la aprobación del usuario validador (No enviar a revisión si aún quedan cosas por corregir o mejorar).
- Cancelar la revisión: tanto el usuario validador como el usuario informante pueden cancelar la solicitud de revisión de una sección. La acción cambia el estatus a "En proceso".
- Finalizar: La acción "Finalizar" está solo disponible para el/la usuario/a validador/a, el/la cual tendrá la facultad de dar por cerrada la sección en cuestión (es muy importante no dar click a "finalizar" hasta que se esté lo más seguro posible de que no habrán cambios, ya que desde aquí en adelante no se permiten modificaciones sin previa solicitud).
- Ver: Permite ver la información subida en cada sección que fue finalizada (no permite generar cambios).

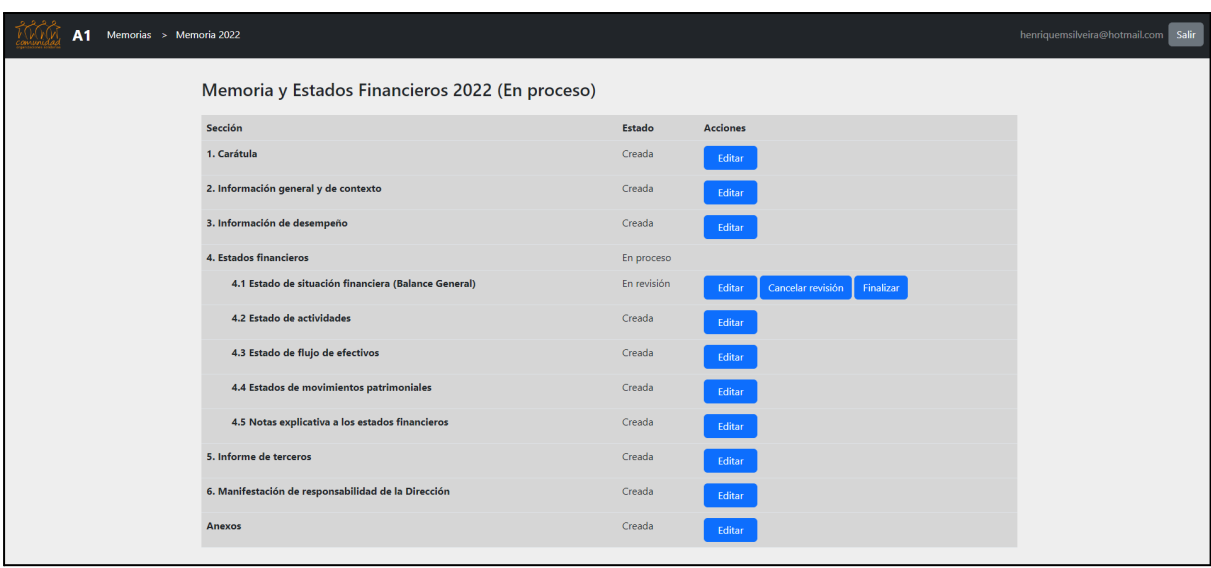

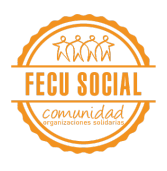

## <span id="page-12-0"></span>**Instrucciones para completar datos**

1. En la gran mayoría de los campos, las informaciones a ser agregadas son textos, por lo que la herramienta habilita algunas opciones para edición de texto, como negrita, itálico, tachadas, inclusión de enlaces, encabezados y listas, por ejemplo.

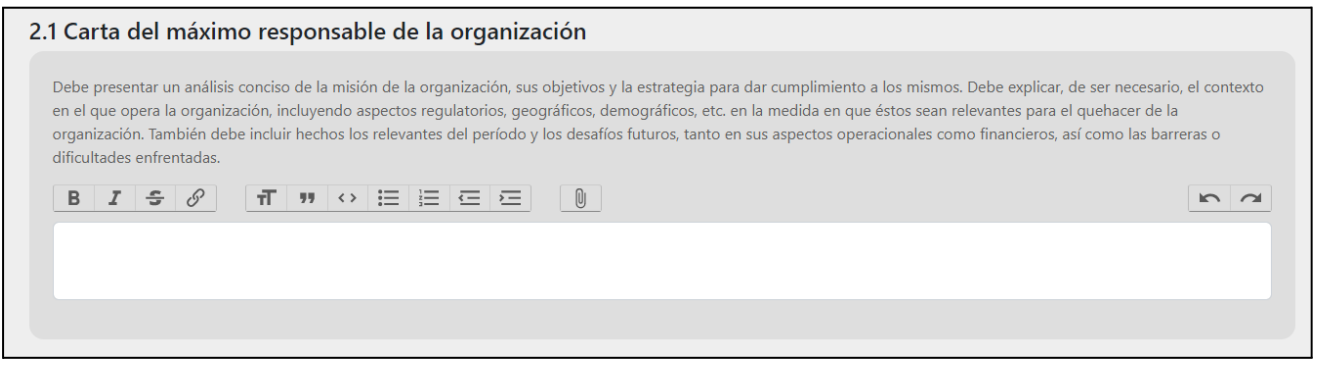

2. También es posible anexar archivos cómo PDFs, JPEGs, PNGs, PPTs, Words y XLSX; por medio de la herramienta de "Adjuntar Archivos". Los archivos adjuntos aparecen entremedio del texto y pueden ser borrados (incluir tamaño máximo).

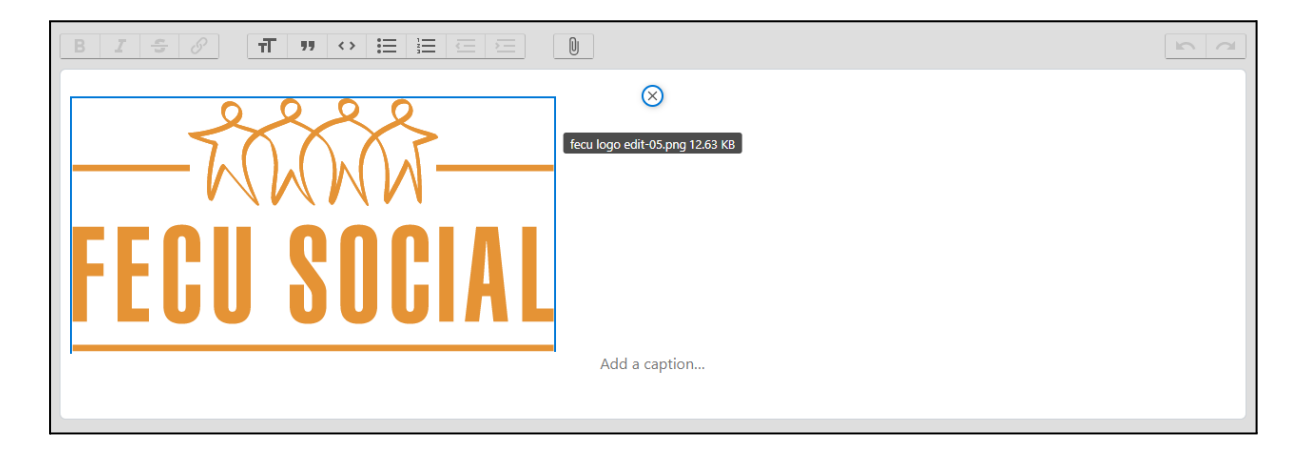

3. Hay campos que dependen de otros para que estén rellenos, de manera que al incluir datos en uno, se completará automáticamente el otro:

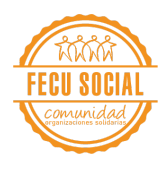

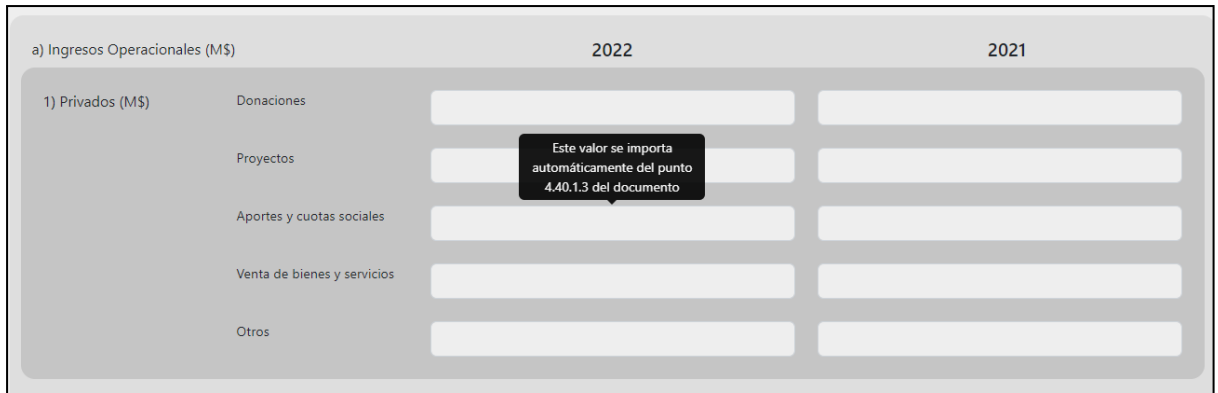

4. En los módulos de estados financieros, todos los montos ingresados deben estar en miles de pesos (M\$). Por ejemplo, \$85.000 (ochenta y cinco mil pesos) se declaran como 85 y \$80.000.000 (ochenta millones de pesos) se deben declarar como 80000. Además, hay totalizadores para campos financieros en los bordes de las columnas o líneas.

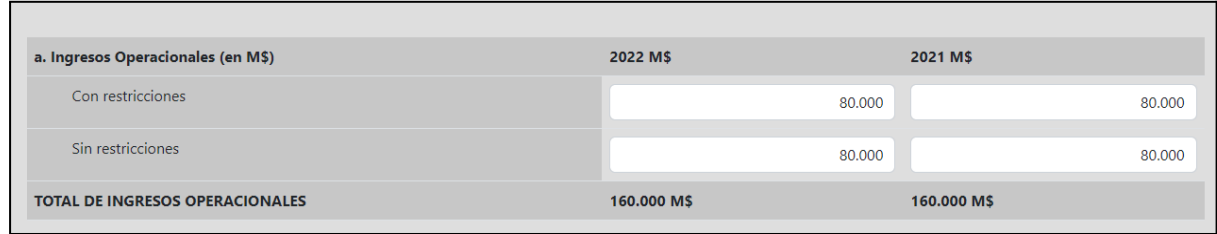

5. En el módulo de "Manifestación de responsabilidad de la Dirección FECU año XXXX", se recomienda incluir la firma de las personas responsables por los datos presentados en el documento, por lo que es necesario adjuntar sus firmas en el campo correspondiente. Desde la Comunidad motivamos a que el reporte esté firmado como mínimo por la presidencia del Directorio, por el/la representante legal de la organización y por la persona encargada de los estados financieros.

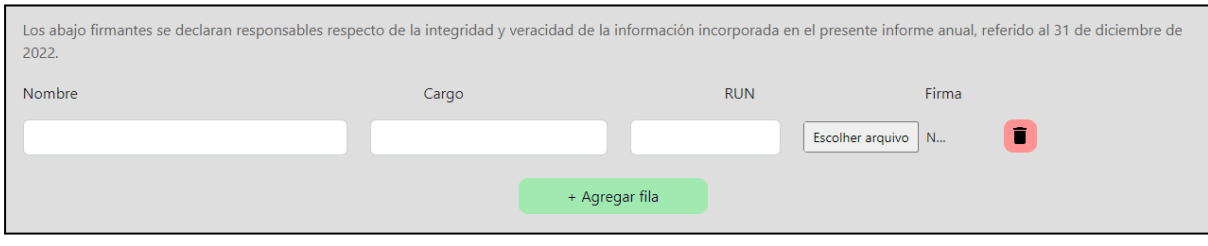

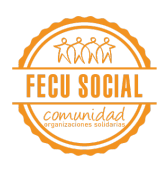

## <span id="page-14-0"></span>**Recomendaciones:**

- 1. Recomendamos utilizar la FECU Social en un computador por sobre otros dispositivos.
- 2. Recuerda "Guardar" los cambios antes de salir de cada sección y de la plataforma.
- 3. En el módulo de "Informes de Terceros", en el caso de incluir un informe de auditoría, es muy importante que este se adjunte por completo y **no** solo la opinión.
- 4. En la sección "Notas explicativas" para mantener el orden y mejorar el documento final de los estados financieros, se solicita completar manualmente en las notas que no lleven información con un "No aplica" o "No corresponde".
- 5. Ante cualquier duda técnica respecto a la FECU Social, por favor consulta directamente el Manual de Uso, ya que contempla las situaciones más comunes que afectan a las organizaciones en temáticas propias de memoria o balance.
- 6. En caso de tener problemas con la plataforma o necesitar soporte técnico debes contactarte al correo electrónico [fecusocial@comunidad-org.cl](mailto:fecusocial@comunidad-org.cl)

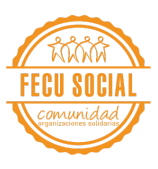